# **SmartBoards**

# Anleitung

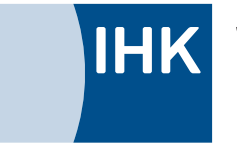

Würzburg-Schweinfurt<br>Mainfranken

**IHK** 

**IHK** 

Verbindet **Menschen und Wirtschaft** in Mainfranken

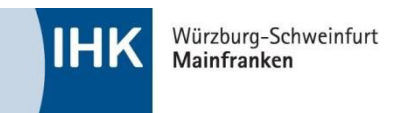

# Inhalt

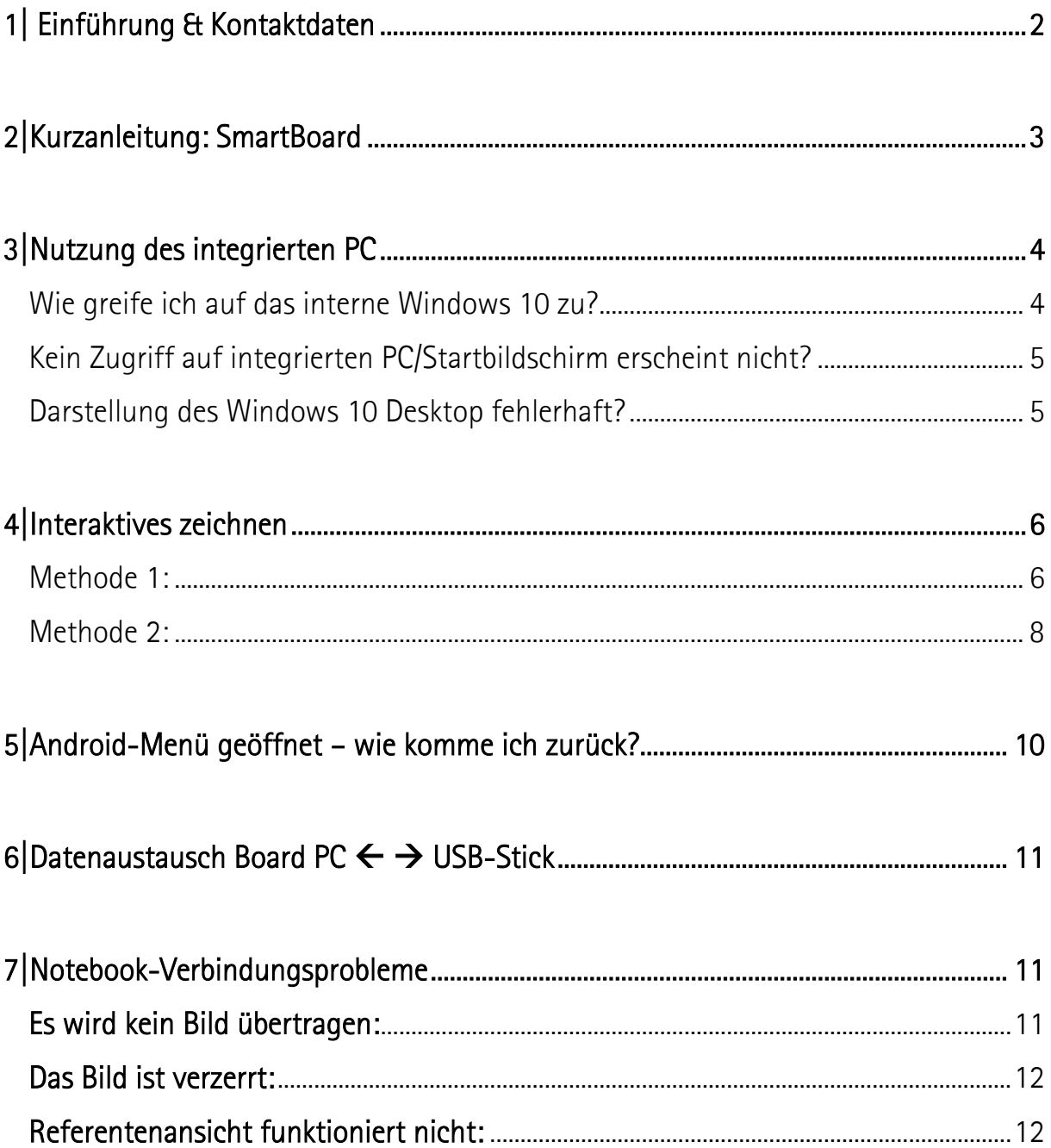

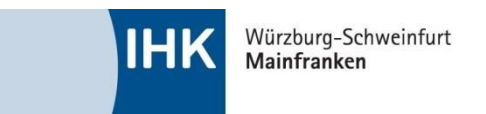

# <span id="page-2-0"></span>**1| Einführung & Kontaktdaten**

Liebe Dozenten,

wir freuen uns, Sie in unseren Schulungsräumen willkommen zu heißen!

Die Räume bieten neben **Visualizer, Whiteboard, FlipChart, Pinnwand/Moderationswand**, **kostenfreiem WLAN** auch **SmartBoards mit integriertem PC und interaktivem Touch.**

Sollte es Probleme mit der Technik geben, wird Ihnen dieses Handbuch sicherlich behilflich sein. Falls nicht, wenden Sie sich bitte an Ihren zuständigen IHK-Ansprechpartner.

Verwaltung Würzburg <sup>1</sup>: 0931 4194-337

Verwaltung Schweinfurt  $\mathbf{\mathcal{F}}$ : 09721 7848-642

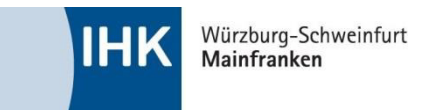

# <span id="page-3-0"></span>**2|Kurzanleitung: SmartBoard**

#### **Das Bedienfeld:**

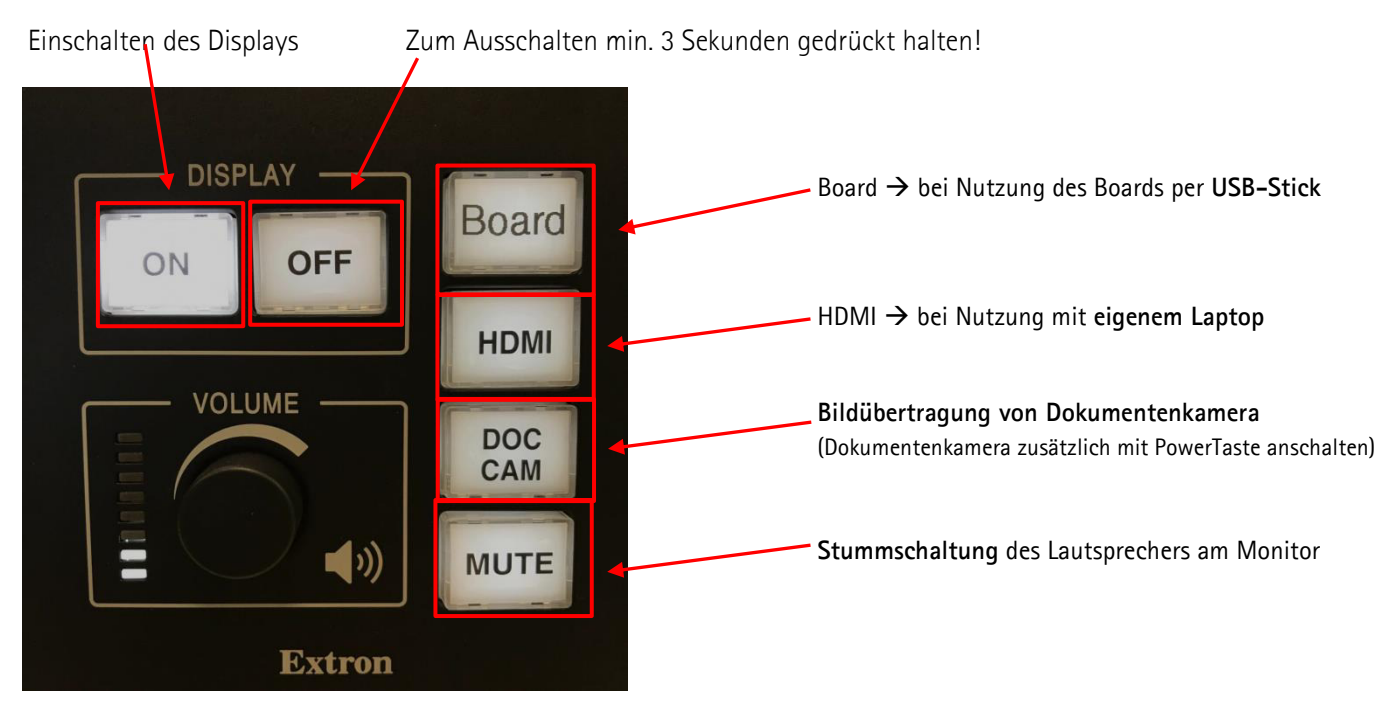

#### **Schritt-für-Schritt-Anleitung:**

**Sie möchten mit dem internen Board-PC arbeiten und haben keinen eigenen Laptop dabei?**

- 1. Monitor über Bedienfeld "ON" einschalten
- 2. Taste "Board" drücken, sodass die Taste weiß leuchtet
- 3. Windows-Desktop öffnet sich!
- 4. USB-Stick anschließen Ordner öffnet sich!

**Sie möchten Ihren eigenen Laptop nutzen?** 

- 1. Monitor über Bedienfeld "ON" einschalten
- 2. HDMI-Kabel an Laptop anschließen und HDMI-Taste betätigen
- 3. Laptop verbindet sich mit Monitor Laptop projiziert Bildschirm auf Board!
- 4. Keine Projektion? Bitte prüfen Sie die Anzeigeoptionen mit Tastenkombination "Windows-Taste + P" und wählen Sie "Duplizieren" aus

**Sie möchten die Dokumentenkamera (Visualizer) nutzen?**

- 1. Die Dokumentenkamera über die Power-Taste an der Dokumentenkamera anschalten.
- 2. Sollte der Monitor nicht eingeschaltet sein, diesen mit "ON" einschalten.
- 3. "DOC-CAM" auf Bedienfeld auswählen Bild wird übertragen (ggf. Linse manuell nachjustieren)

**Der Lautsprecher funktioniert nicht?** 

1. Bitte prüfen Sie am Board bzw. Laptop, ob die Lautstärkenregulierung auf min. 50 % steht.

**Wenn Sie den Raum verlassen, schalten Sie bitte den Monitor mit der "OFF"-Taste (3 Sek.) auf dem Bedienfeld aus. Vielen Dank!** 

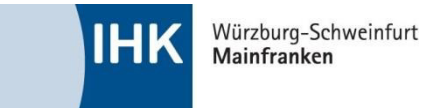

# <span id="page-4-0"></span>**3|Nutzung des integrierten PC**

Unsere Monitore bieten allen Anwendern die Möglichkeit, mit einem vollwertigen Windows 10 System mit MS-Office 2016 zu arbeiten sowie Kursteilnehmern etwas im Internet über den Browser zu zeigen.

Sie sind dadurch nicht auf ein eigenes Notebook angewiesen. Frei nach dem Motto "Plug & Play" können Sie einen USB-Stick mit Ihren Unterlagen vorbereiten und über den Monitor aufrufen und abspielen. Der Einzige Nachteil ist die fehlende Referentenansicht bei einer Powerpoint-Präsentation.

#### <span id="page-4-1"></span>**Wie greife ich auf das interne Windows 10 zu?**

Zuerst schalten Sie - wie im Bild angegeben - das Board ein.

- 1. [ON] betätigen
- 2. Auf [Board] schalten

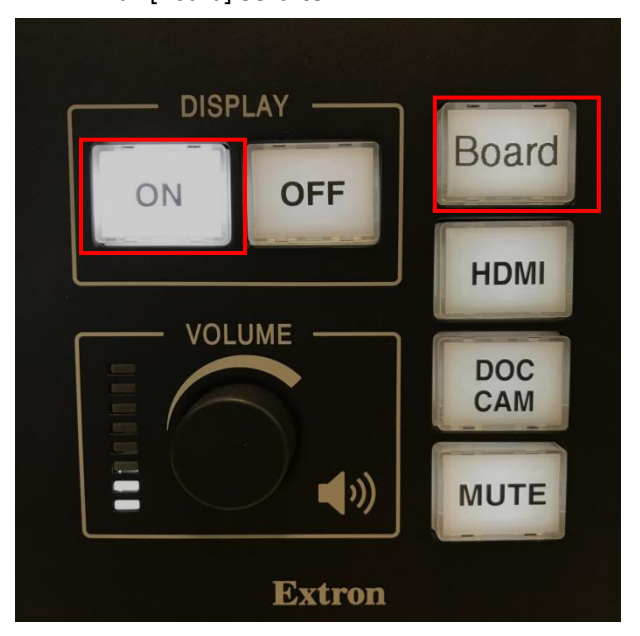

3. Nun sollte auch schon der PC erscheinen. Sollten Sie feststellen, dass das Board an ist, aber der Windows PC nicht erscheint, dann drücken Sie bitte eine Taste auf der beiligenden Tastatur auf Ihrem Pult und warten Sie wenige sekunden. Sehr wahrscheinlich ist der Computer im Standby und muss erst aus dem Standby erwachen.

Sie sollten diesen Bildschirm sehen:

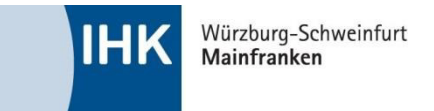

#### <span id="page-5-0"></span>**Kein Zugriff auf integrierten PC/Startbildschirm erscheint nicht?**

Sollten Sie feststellen, dass das Board an ist, aber der Windows PC nicht erscheint, dann drücken Sie bitte eine Taste auf der beiligenden Tastatur auf Ihrem Pult und warten Sie wenige sekunden. Sehr wahrscheinlich ist der Computer im Standby und muss erst aus dem Standby erwachen.

#### <span id="page-5-1"></span>**Darstellung des Windows 10 Desktop fehlerhaft?**

Sollten Sie Fehler in der Darstellung feststellen, dann versuchen Sie bitte den PC über den Button unten links auf dem Desktop neu zu starten.

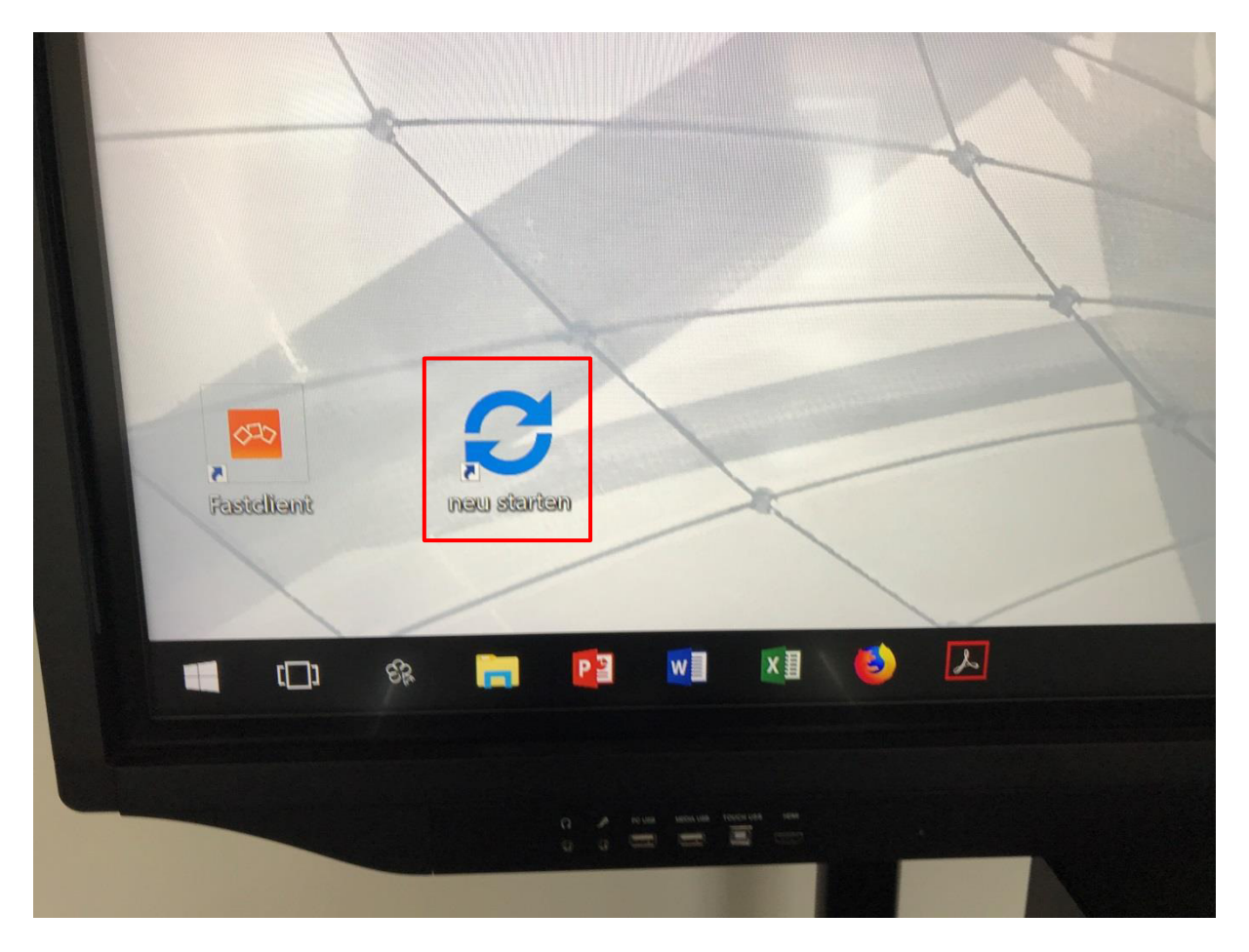

Sollte das nicht funktionieren, zögern Sie nicht und verständigen Sie Ihren IHK-Ansprechpartner!

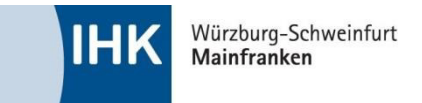

### <span id="page-6-0"></span>**4|Interaktives zeichnen**

Ihnen fehlt eine klassiche Tafel zum Schreiben? Es gibt eine Alternative. Natürlich haben wir das bei unserer Planung mitberücksichtigt und bieten Ihnen die Funktion einer interaktiven Schreibtafel an. Dafür gibt es zwei Methoden.

#### <span id="page-6-1"></span>Methode 1:

Methode 1: Wir nennen diese Methode zur besseren Unterscheidung "Magic-Board", da diese über jeden Anschluss verfügbar ist. Magic-Board ist Teil des Galneo eigenen Android Betriebssystem und bietet den großen Vorteil über jede Eingabe-Quelle erreichbar zu sein. Egal ob Sie über HDMI, VGA oder dem internen Windows 10 PC arbeiten, können Sie über eine einfache Geste auf das Magic-Board zugreifen.

- 1. Schalten Sie das Board ein.
- 2. Sobald das Startsymbol von Galneo verschwunden ist, wischen Sie mit einem Finger oder dem Stift, sanft vom unteren Rand nach oben bzw. von der linken Seite nach rechts bis dieses Symbol erscheint:

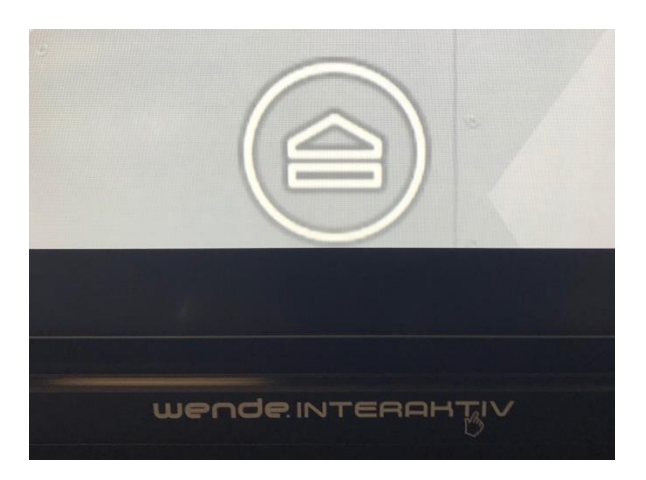

3. Drücken Sie auf das Symbol um das Menü zu öffnen.

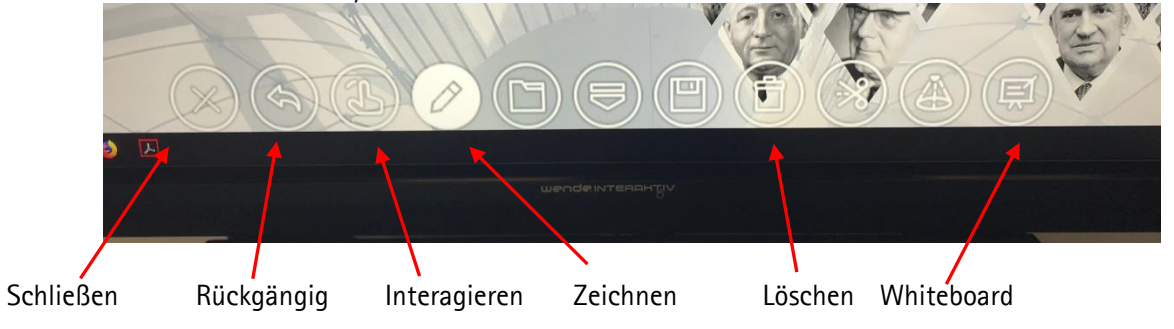

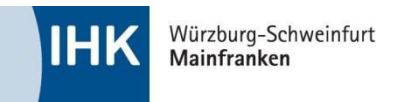

4. Um die Stiftformatierung zu ändern, halten Sie die "Stift-Taste" gedrückt.

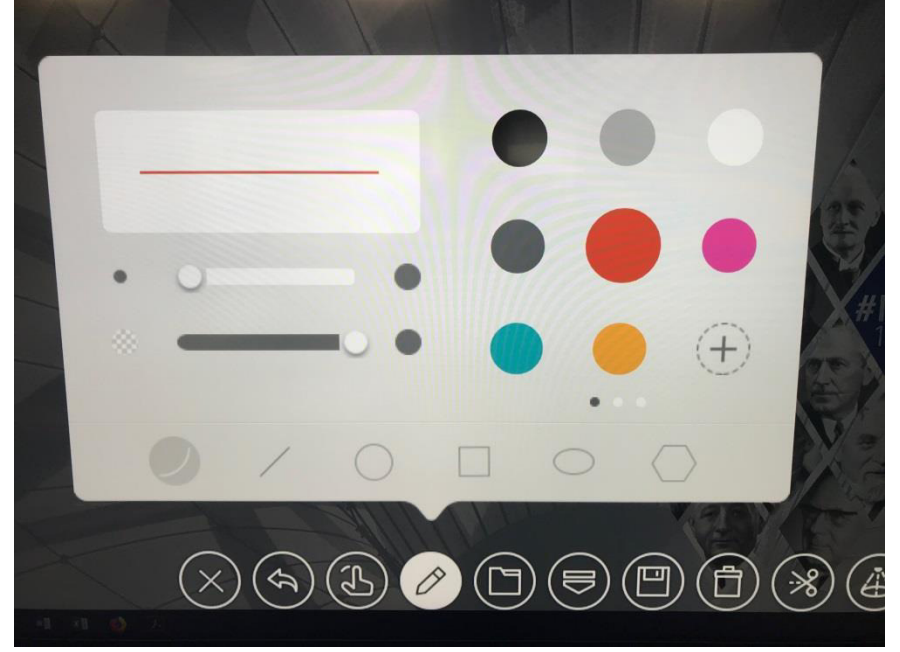

5. Falls Sie eine weiße Oberfläche wünschen, eignet sich die Whiteboard Ansicht hervorragend dazu. Hier haben Sie auch etwas mehr Gestaltungsfreiheit.

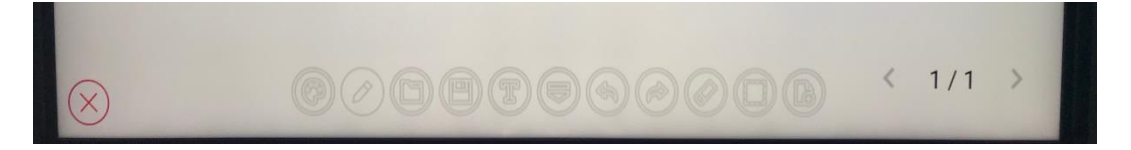

6. Falls Sie Ihren Teilnehmern etwas an einem Bild oder einer Präsentation veranschaulichen wollen, so haben Sie die Freiheit die Erklärung mit einer eigenen Zeichnung zu verdeutlichen. Jede Eingabe die Sie über Magic-Board machen, wird gespeichert solange Sie die Lösch- oder Rückgängig-Funktion nicht nutzen. Sie können ihre Zeichnung kurz ausblenden indem Sie auf den Pfeil nach unten in der Mitte drücken.

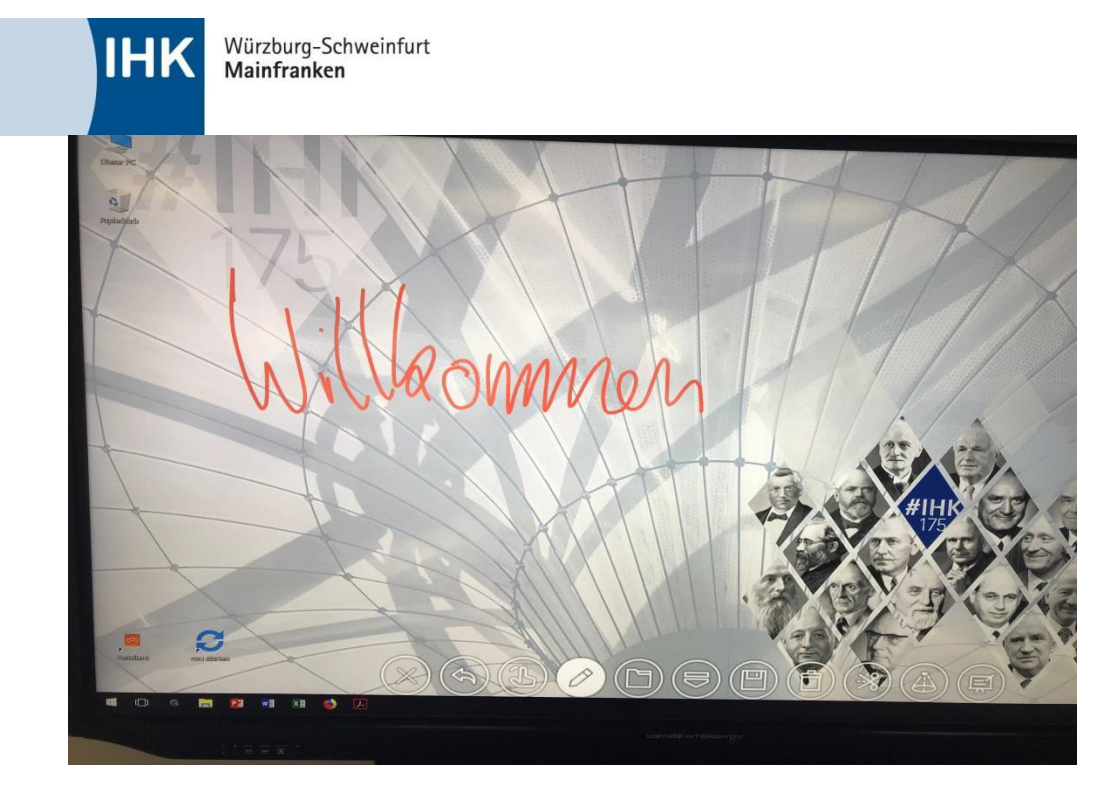

#### <span id="page-8-0"></span>**Methode 2:**

Unser Interner Windows 10 PC bietet über "Windows-Ink" die gleiche Funktion. Im Gegensatz zum Magic-Board, haben wir hier mehr Möglichkeiten hinsichtlich der Darstellung und Organisation ihrer Zeichnungen. Die Linien werden besser übertragen und sehen sauberer als beim Magic-Board aus. Dafür ist die Nutzung auf das Windows 10 eingeschränkt. Über den "PC-USB" Anschluss vorne links unten am Board, haben Sie auch die Möglichkeit, Ihre eigenen Zeichnungen zur eigenen Dokumentation auf einem USB-Stick abzuspeichern.

- 1. Wechseln Sie zum internen Windows 10 PC über das Pult Bedienfeld
- 2. Wenn der PC auf dem Bildschirm erscheint, richten Sie Ihren Blick in die rechte untere Ecke wie auf dem Bild zu sehen ist und drücken sie auf das Stiftsymbol.

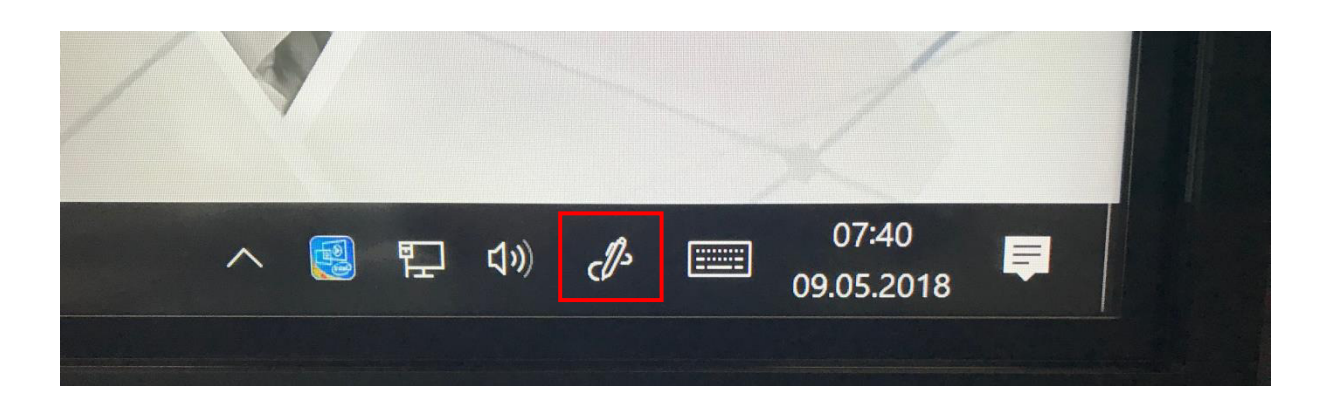

3. Wählen Sie zwischen dem Skizzenblock für ein Whiteboard, oder zeichnen Sie aktiv wie mit Magic-Board auf dem Desktop.

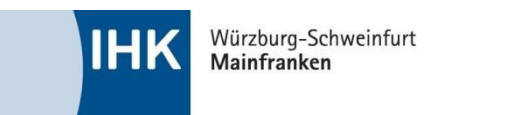

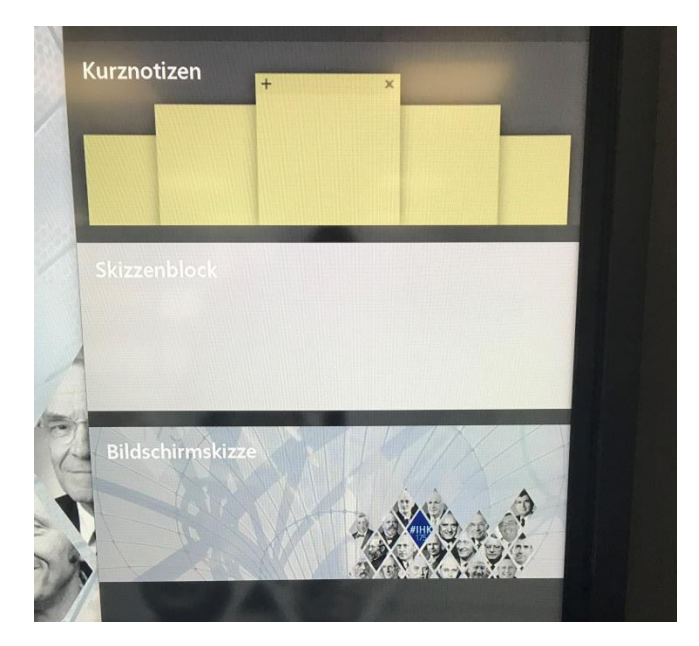

Der Skizzenblock bietet etwas mehr Möglichkeiten als beim Magic-Board und das Schreibgefühl ist angenehmer!

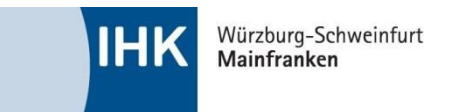

## <span id="page-10-0"></span>**5|Android-Menü geöffnet – wie komme ich zurück?**

Sollten Sie das Whiteboard genutzt und anschließend geschlossen haben, so kann es vorkommen, dass Sie in das Hauptmenü von Android weitergeleitet werden.

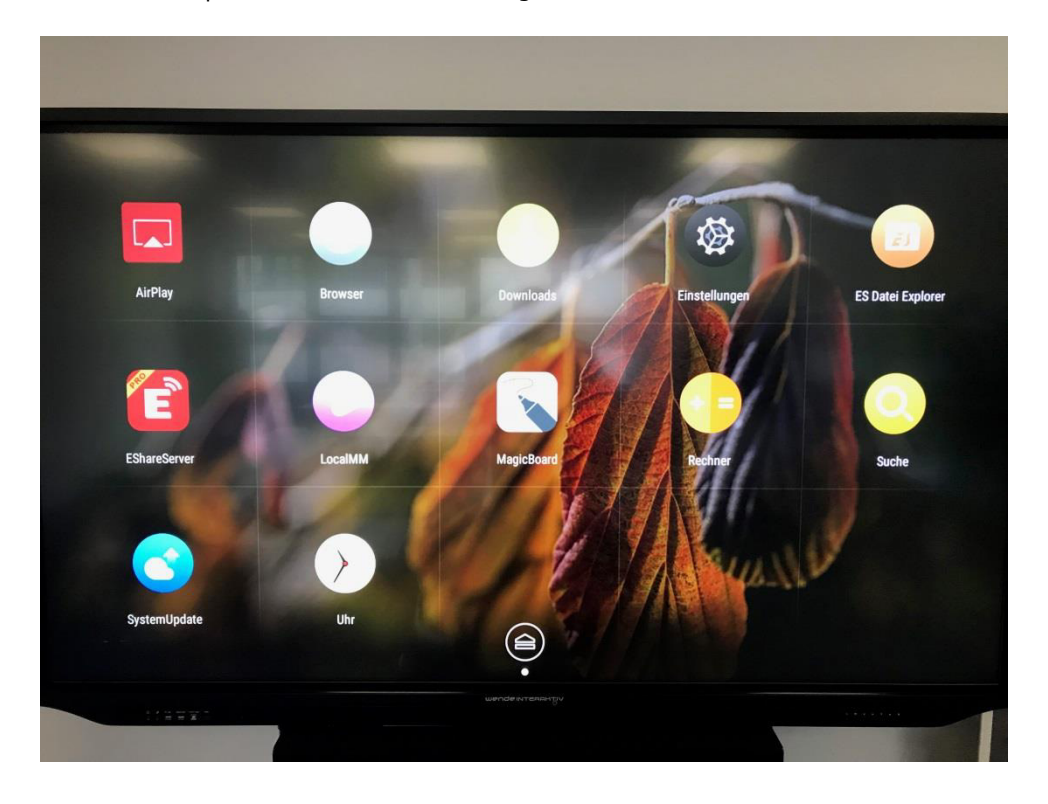

Die Lösung:

- 1. Drücken Sie auf dem Tisch Bedienfeld auf ihre gewünschte Video-Quelle, oder wischen Sie auf dem Board mit dem Stift vom rechten oder linken Rand nach innen.
- 2. Wählen Sie das oberste Symbol (USB-Stick ähnlich) und drücken Sie auf das blau markierte Symbol.

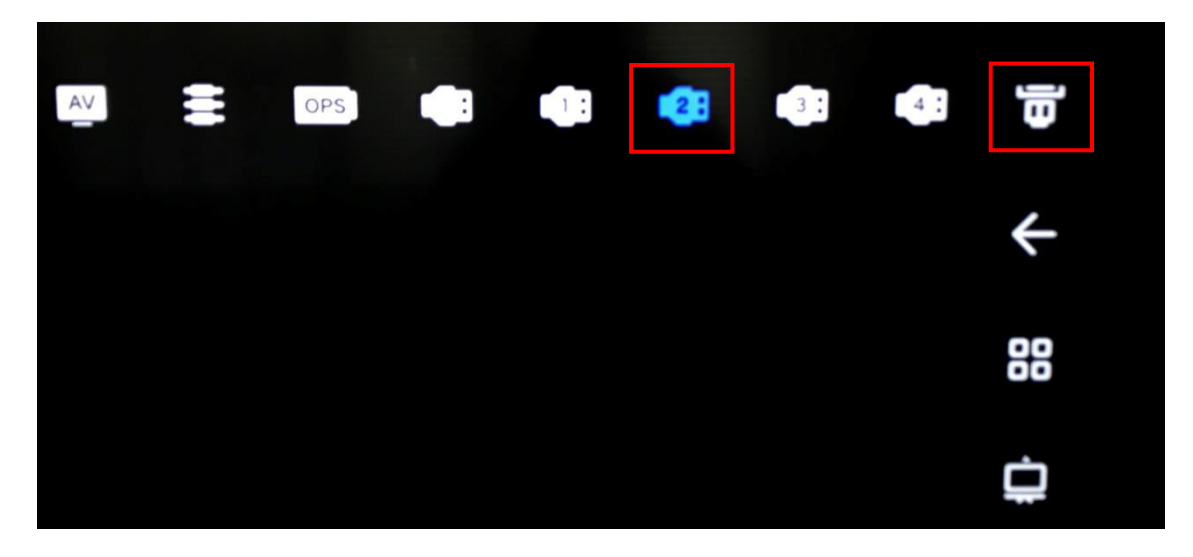

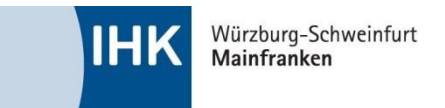

## <span id="page-11-0"></span>**6|Datenaustausch Board PC**  → **USB-Stick**

Am Dozententisch finden Sie ein silbernes Anschlussfeld. Neben dem HDMI-Kabel finden Sie hier einen USB-Adapter, an dem Sie Ihren USB-Stick anschließen können.

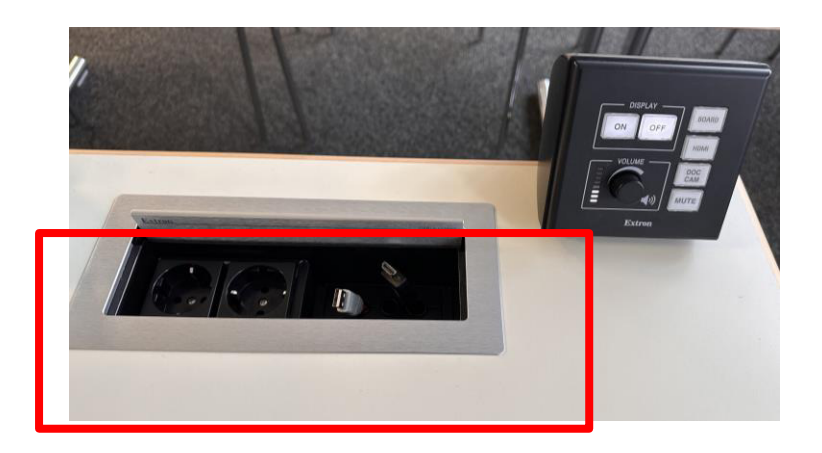

### <span id="page-11-1"></span>**7|Notebook-Verbindungsprobleme**

"Hilfe! Mein Notebook überträgt das Bild nicht richtig bis gar nicht!" Kein Grund zur Panik. Oft hängt das mit falsch voreingestellten Bildschirmeinstellungen zusammen. Diese lassen sich in den meisten Fällen leicht beheben.

#### <span id="page-11-2"></span>**Es wird kein Bild übertragen:**

Prüfen sie bitte folgendes:

- 1. Vergewissern Sie sich, dass der Monitor eingeschaltet ist.
	- a. Drücken Sie auf dem Bedienfeld [ON], anschließend eine Übertragungs-Quelle (HDMI) und achten Sie dabei auf den Bildschirm.
	- b. Um sicher zu gehen können Sie die DOC-Cam einschalten und auf dem Bedienfeld [DOC-Cam] auswählen. So stellen Sie sicher, dass überhaupt ein Bild übertragen werden kann.
- 2. Sitzt das Kabel richtig in Ihrem Laptop?
- 3. Reagiert das Bedienfeld beim Umschalten der Video-Quelle? (Wechselt HDMI Farbe Weiss/Rot?) a. Rufen Sie einen Mitarbeiter, wenn dem nicht so ist!
- 4. Schaltet der Monitor auf die gewünschte Ziel-Quelle?
	- a. Wenn ja, sollten Sie auf Ihrem Laptop die Tasten drücken, um "Windows-Projizieren" aufzurufen.
	- b. Wählen Sie zum Test die "Erweitert" Einstellung und achten Sie dabei auf den Monitor.
	- c. Haben Sie eventuell noch einen weiteren Anschluss (HDMI) zum Testen? Wenn dem so ist, fangen Sie bitte wieder bei Schritt 4.a) an.
	- d. Wenn nun ein Bild übertragen wird, können Sie mit Ihrer Präsentation fortfahren.
- 5. Sollte die Überprüfung fehlschlagen, so kontaktieren Sie bitte einen Mitarbeiter damit die EDV verständigt werden kann, um Ihnen bei der Fehlerfindung behilflich zu sein.

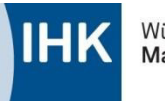

#### <span id="page-12-0"></span>**Das Bild ist verzerrt:**

Prüfen Sie bitte folgendes:

- 1. Sitzt das Kabel im Notebook richtig fest? Ziehen Sie das Kabel aus Ihrem Notebook, warten 5 Sekunden und schließen es erneut an.
- 2. Passt die Auflösung in Ihren Einstellungen?
	- a. Gehen Sie auf Ihren Desktop und klicken Sie mit der Rechten Maus-Taste ins Leere um das Kontext-Menü zu öffnen. Wählen Sie "Auflösung" oder "Anpassen", je nach Windows Version.
	- b. Im darauf folgenden Fenster markieren Sie die Anzeige (Grafisches Rechteck mit der #2), fahren mit der Maus im Fenster runter und öffnen die Auflösung.
- 3. Haben Sie die richtige Übertragungsmethode ausgewählt?
	- a. Drücken Sie [Windows]+[P] und wechseln Sie zwischen den verschiedenen Einstellungen und überprüfen Sie zeitgleich die Auflösung auf dem Monitor. Oft "verschluckt" sich die Einstellung und überträgt plötzlich nicht die Auflösung die man sonst gewohnt ist.
	- b. Haben Sie kürzlich ein Grafikupdate gemacht? So sollte sich das ein EDV-Mitarbeiter ansehen, da vorher gespeicherte Einstellungen zurückgesetzt wurden.
- 4. Sollte jeder der oben genannten Tests fehlschlagen, so kontaktieren Sie bitte einen IHK-**Mitarheiter**

#### <span id="page-12-1"></span>**Referentenansicht funktioniert nicht:**

Prüfen Sie bitte folgendes:

- 1. Drücken Sie [Windows]+[P] und wechseln Sie zwischen Erweitert, Duplizieren und beobachten Sie den interaktiven Monitor.
- 2. Wechseln Sie zurück zur "Erweiterten" Ansicht und starten Sie die Präsentation erneut.
- 3. Starten Sie PowerPoint neu.
- 4. Überprüfen Sie auf der Registerkarte Bildschirmpräsentation in der Gruppe Bildschirme das Kontrollkästchen Referentenansicht.

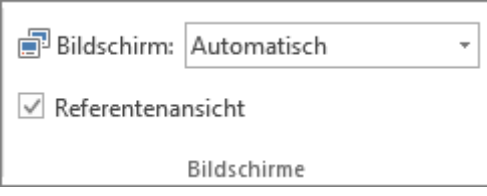

- 5. Überprüfen Sie ebenfalls in der gleichen Gruppe die ausgewählten Bildschirme.
- 6. Sollte das nicht geholfen haben, so kontaktieren Sie bitte einen IHK-Mitarbeiter.